# Leitfaden für das Arbeiten mit Primer

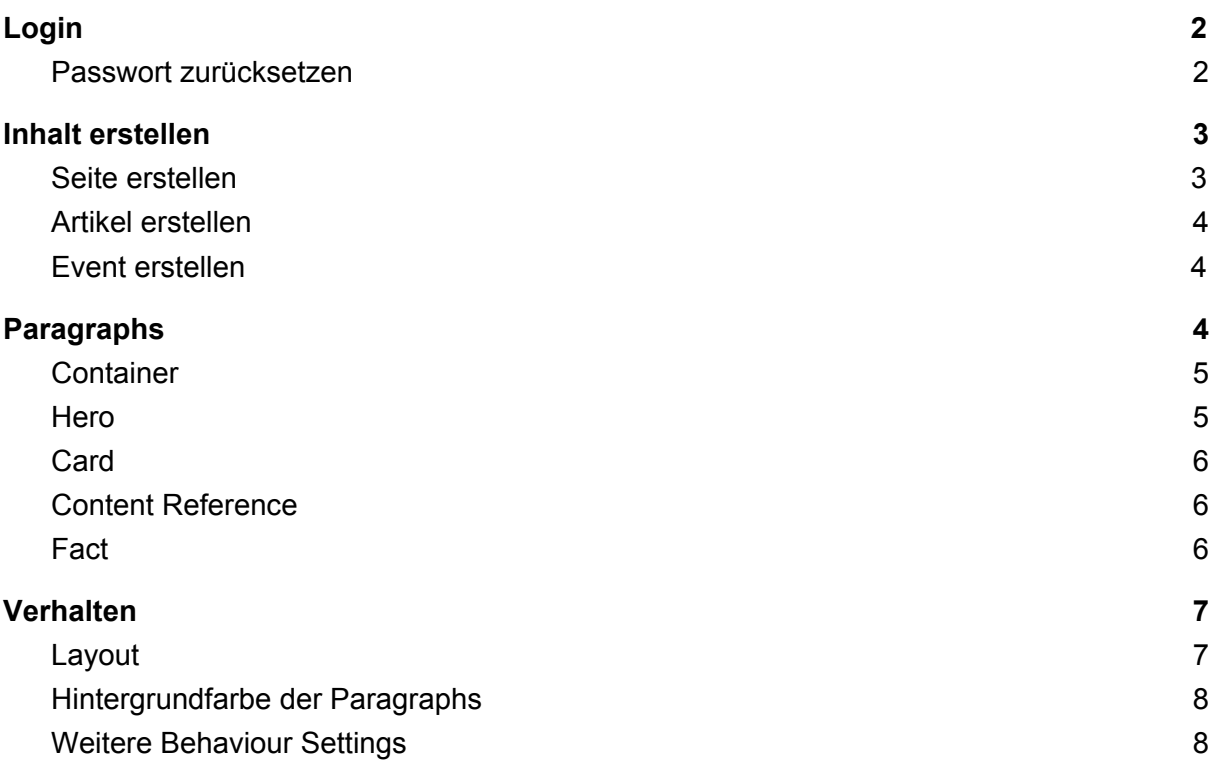

# <span id="page-1-0"></span>Login

In der URL der Website kann man /user am Ende anhängen, um sich anzumelden.

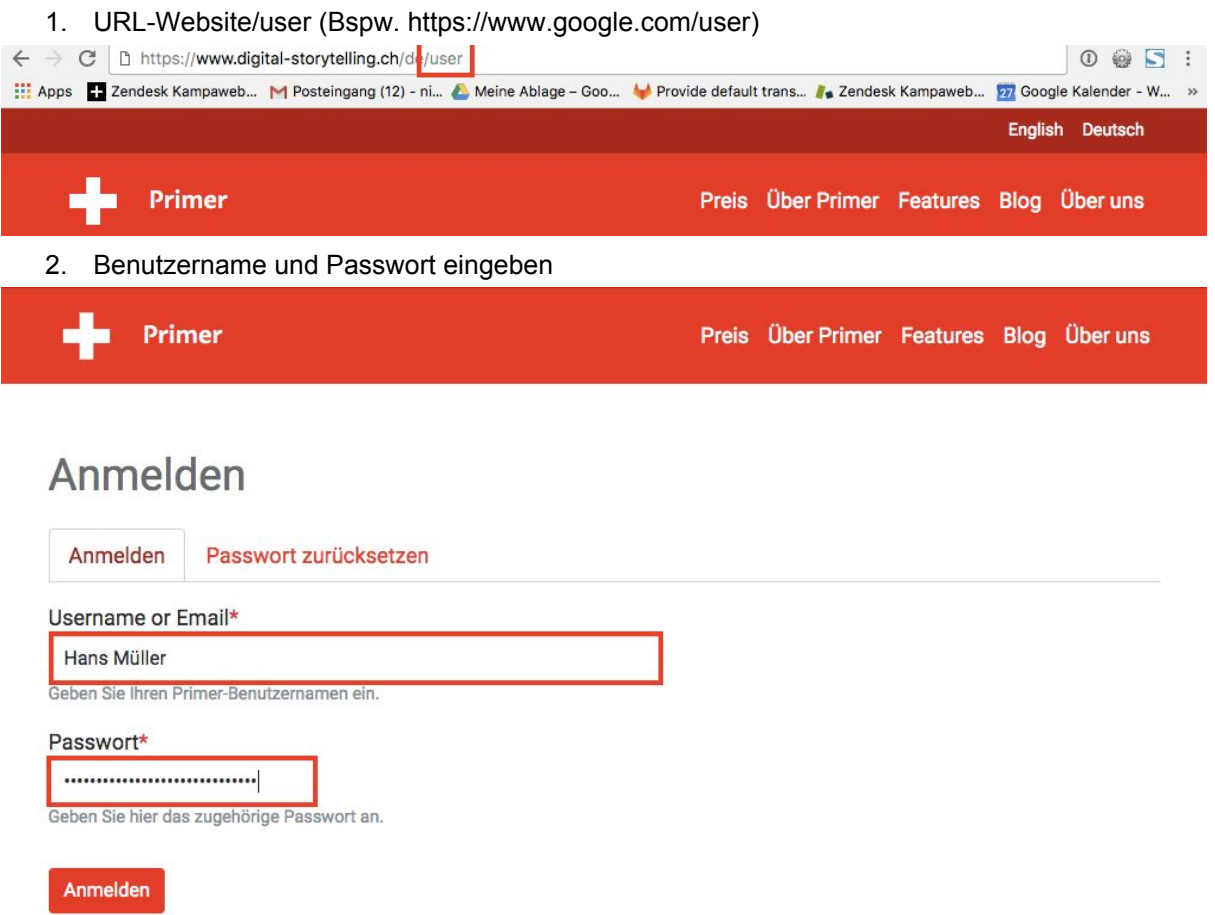

#### <span id="page-1-1"></span>Passwort zurücksetzen

Falls man ein neues Passwort braucht, kann man auf den Tab "Passwort zurücksetzen" klicken.

1. URL-Website/user (Bspw. https://www.google.com/user)

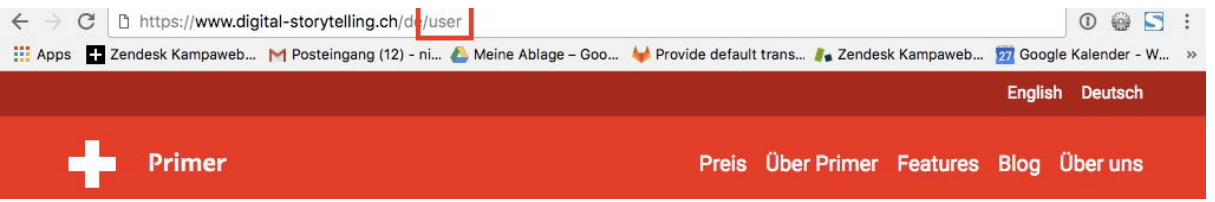

2. Auf den Tab "Passwort zurücksetzen" klicken und die eigene E-Mail-Adresse angeben.

#### Passwort zurücksetzen

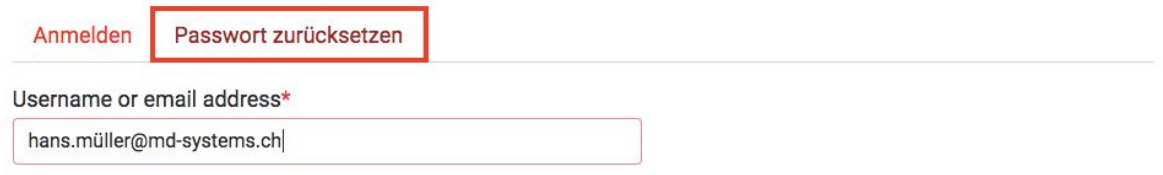

Password reset instructions will be sent to your registered email address.

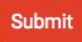

3. Nach dem Einfüllen der E-Mail-Adresse erhält man ein E-Mail mit einem Link, über den man sich einloggen und ein neues Passwort setzen kann.

## <span id="page-2-0"></span>Inhalt erstellen

Unter dem Tab "Inhalt" kann ein neuer Inhalt hinzugefügt werden. Zudem befindet sich dort eine Übersicht über allen erstellten Inhalt.

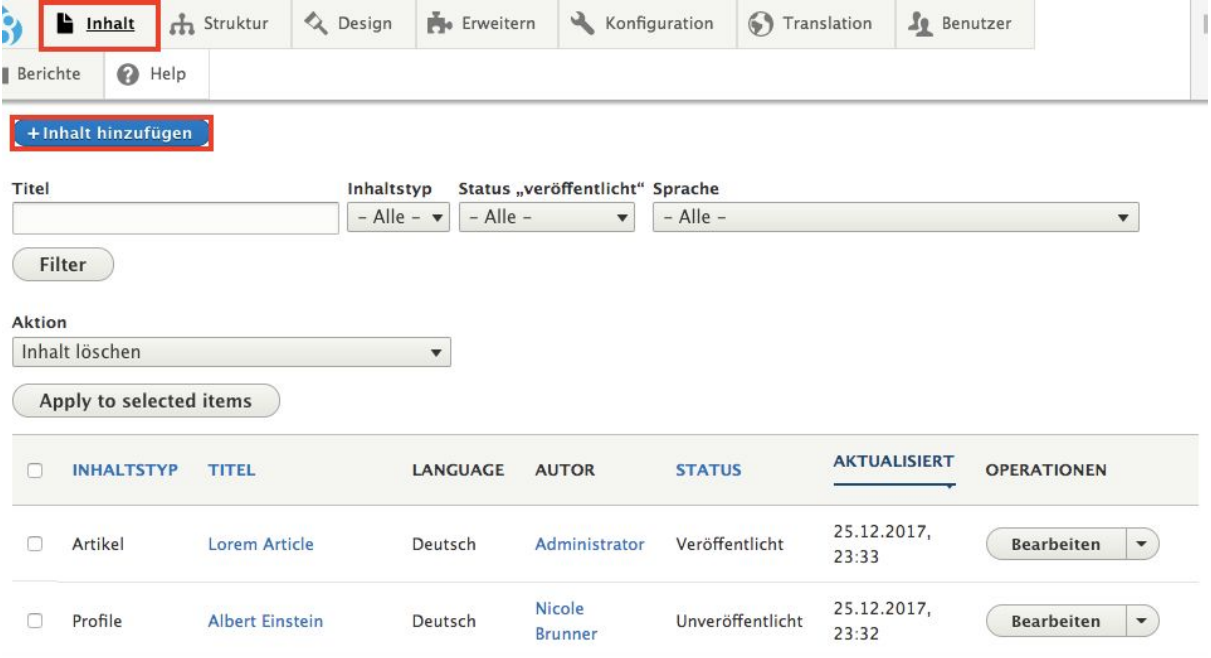

<span id="page-2-1"></span>Es gibt 3 verschiedene Inhaltstypen: Artikel, Event, Seite

#### Seite erstellen

Eine "Seite" kann eine ganz normale Seite (Bspw. Impressum), die Startseite oder eine Übersichtsseite sein. Wenn es kein Artikel oder Event ist (siehe unten), sollte dieser Inhaltstyp verwendet werden.

#### <span id="page-3-0"></span>Artikel erstellen

Dieser Inhaltstyp eignet sich für News, Blogs, Pressemitteilungen etc. Ein Artikel wird mit dem Datum angezeigt und kann automatisch in einer Liste ausgegeben werden.

Über das Feld "Article Type" kann man auswählen, von welcher Art dieser Artikel ist. Bspw. ein Blogpost, eine Pressemitteilung, etc. Je nach Wahl kann der Artikel in einer anderen Liste angezeigt werden.

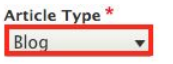

MENÜEINSTELLUNGEN

#### <span id="page-3-1"></span>Event erstellen

Man kann beim Inhaltstyp Event Informationen zu Ort und Zeit der Veranstaltung angeben. Optional kann auch eine Google-Map angezeigt werden. Dazu muss bei "Standort" die Adresse zusätzlich eingegeben werden.

Events können ebenfalls in einer Liste abgebildet werden.

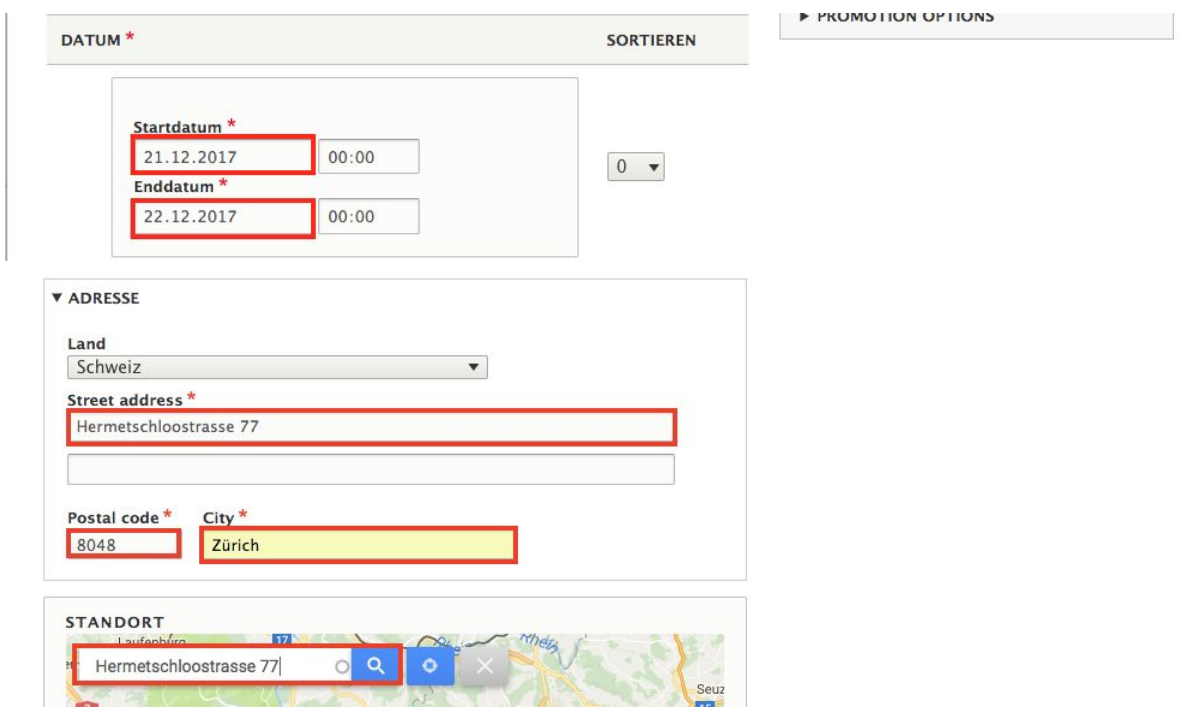

# <span id="page-3-2"></span>Paragraphs

Paragraphs sind Komponenten zur Inhaltserstellung.

Auf "Digital [Storytelling](https://www.digital-storytelling.ch/de/features/paragraphs)" gibt es eine Übersicht aller in Primer verfügbaren Paragraphen. Die Übersicht wird laufend mit den neuesten Features aktualisiert und zeigt auch die verschiedenen Verwendungsmöglichkeiten. Weiter unten werden die wichtigsten Paragraphs vorgestellt.

#### <span id="page-4-0"></span>**Container**

Die Paragraphs können entweder direkt oder in einem Container erstellt werden. Der Paragraph "Fact" kann z.B. nur in einem Container erstellt werden. Zudem kann das [Verhalten](#page-6-0) (bzw. die Ausgabe / das Design) der Paragraphen nur über einen Container gesteuert werden.

1. "Add Paragraph"

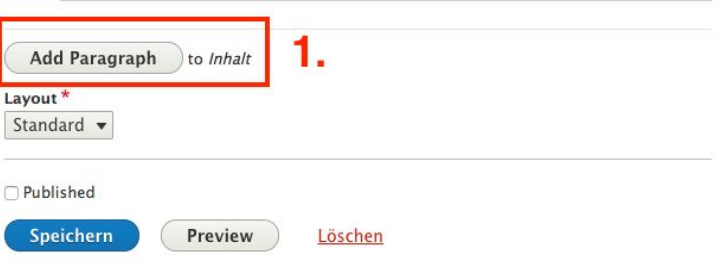

2. Auf den Tab "Layout" und "Container" auswählen

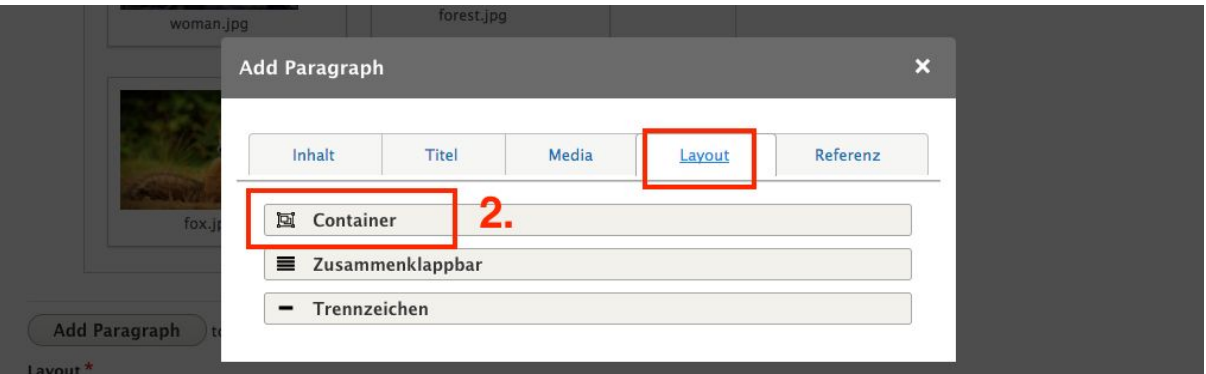

3. "Add Paragraph" (innerhalb des Containers) für Inhalte innerhalb des erstellen Containers.

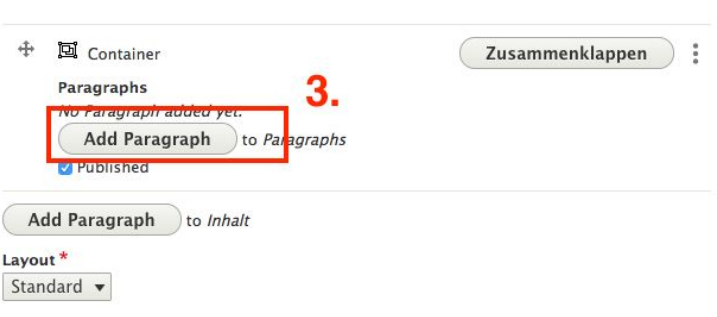

#### <span id="page-4-1"></span>Hero

Kann als Headerbild benutzt werden oder z.B. als visuelles Trennelement auf einer Seite mit verschiedenen Themenbereichen.

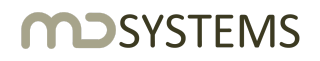

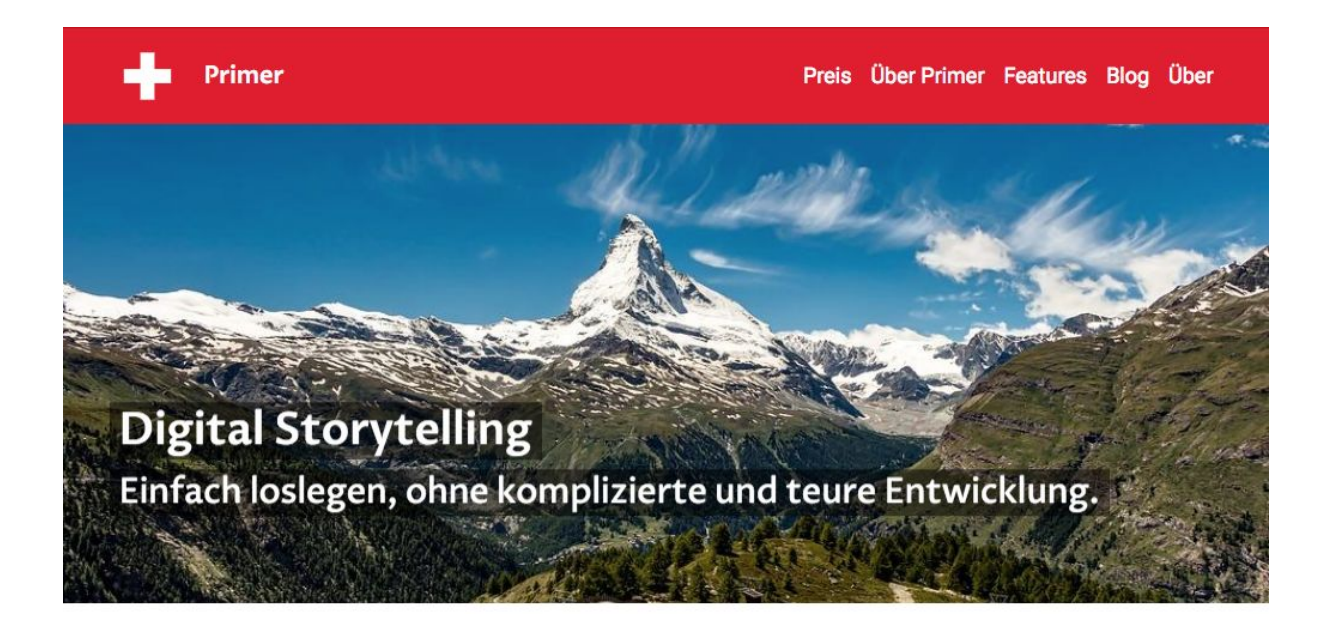

#### <span id="page-5-0"></span>Card

Eine Card kann ein Bild, Titel, Text, Link enthalten und auf eine andere Seite verlinken. Z.B. können mit Hilfe von Cards verschiedene Teaser von Inhalten (Seiten, Artikel, Events) auf einer Übersichtsseite dargestellt und verlinkt werden.

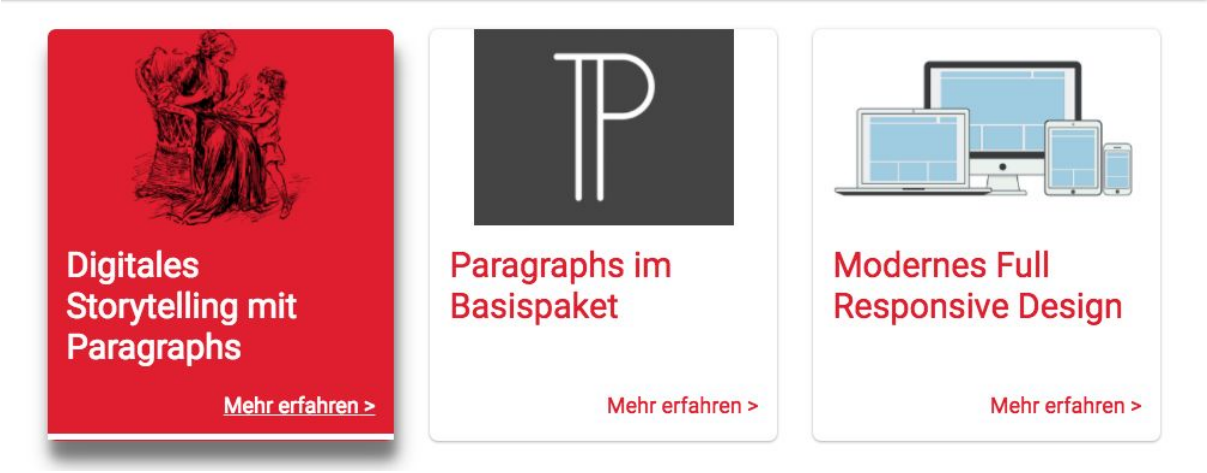

#### <span id="page-5-1"></span>Content Reference

Eine Card muss manuell erstellt werden, wohingegen eine Content Reference automatisch den Teaser (Teaser-Bild und Teaser-Text des Ziel-Inhaltes) eines Inhalts (Seiten, Artikel, Events) abbildet und auf den referenzierten Inhalt verweist.

#### <span id="page-5-2"></span>Fact

Ein Fact kann nur in einem Container erstellt werden. Mit einem Fact kann der Inhalt mit Hilfe der Icons einfach graphisch dargestellt werden.Ein Fact kann ein Icon, Titel, Beschreibung und/oder Link beinhalten. Alle *Icons von Font [Awesome](http://fontawesome.io/icons/)* können direkt über Primer ausgewählt werden.

### **SYSTEMS**

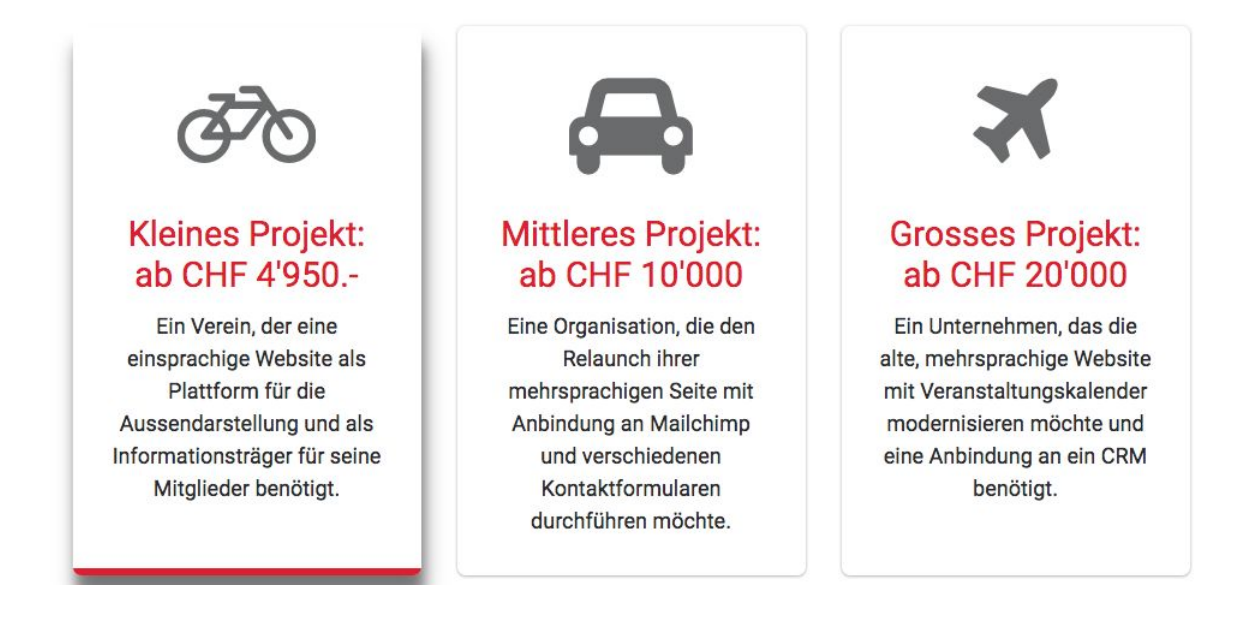

### <span id="page-6-0"></span>Verhalten

Während man über den Tab "Content" die Paragraphs und deren Inhalt hinzufügt, kann man über den Tab "Behavior" das Verhalten der Paragraphs steuern.

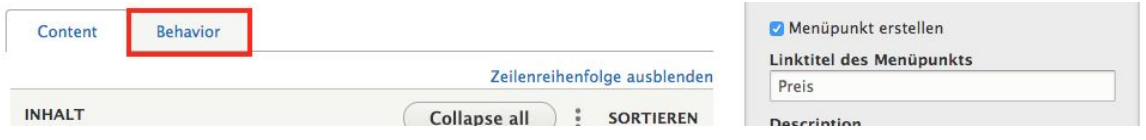

#### <span id="page-6-1"></span>Layout

Unter "Layout" kann das horizontale Verhältnis der Paragraphs zueinander bestimmt werden. [Hier](https://www.digital-storytelling.ch/de/features/layouts) gibt es eine Übersicht der möglichen Layouts.

Im Container unter "Layout" das passende Layout wählen.

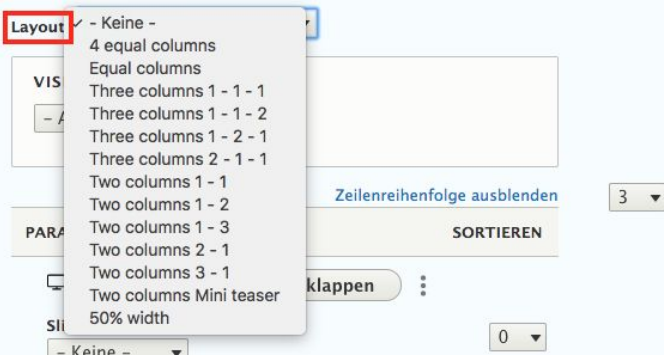

#### <span id="page-7-0"></span>Hintergrundfarbe der Paragraphs

Unter "Darstellung" kann die Hintergrundfarbe der Paragraphs eingestellt werden. Diese Einstellungen sind für alle Sprachen die gleichen. Mit der Einstellung der Hintergrundfarbe können z.B. verschiedene Bereiche visuell vom Rest abgegrenzt und Kontraste gesetzt werden.

Alternative = grau Inverted = schwarz

#### <span id="page-7-1"></span>Weitere Behaviour Settings

Ausserhalb eines Containers können bei diversen Paragraphs Ausgabe/ Designanpassungen vorgenommen werden. Z.B. bei den Paragraphs Media, Text, Zusammenklappbar etc.

Cards, Links und Content References können zudem mit der primären oder sekundären Farbe hervorgehoben werden, wenn deren Inhalt besonders wichtig ist und mehr Aufmerksamkeit erhalten sollte.